# Visual Anthology Windows 10 Server Replacement Guide

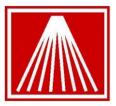

## **ANTHOLOGY**

## **Replacing or Recovering Anthology Server**

It is not uncommon that hardware needs to be replaced from time to time. This document will provide a brief overview for re-installing Visual Anthology (VAL) on a Windows 10 machine. This document is provided for you or your local technician to use in restoring Anthology and its related software for your daily operation.

While a simple network for home use using Windows Homegroup can be easily accomplished in Windows 10, setting up a business database network is more challenging. Anthology Inc. assumes that your consultant or yourself possess moderate to advanced knowledge of Windows networking and security/permissions.

The document we provide here is what we use when we setup our own turnkey Windows 10 systems. If you plan to install and configure Visual Anthology on a Windows 10 machine and / or network yourself or with a local technician, here are some things you need to consider:

- Anthology is providing these documents free of charge. We make no claim that your own
  implementation will work for you flawlessly; nor can we take any responsibility if you or your
  technician encounter any difficulties.
- Different view settings, upgraded or different versions of Windows 10, and / or subsequent service packs may result in screens different from the ones pictured or described in this document.
- Setup and configuration of Windows or Windows networks are not covered by Anthology's initial free support or by Anthology Maintenance Agreement. Anthology technical assistance in implementing this document is available through Anthology Consulting Service at our standard rates. Any assistance with this process is billable and must be scheduled in advance to ensure a tech will be available.
- Detailed Windows or network setup is not covered by this document. If you need assistance with configuring your network or computers, please contact Anthology Consulting Services if you do not have a reliable local technician at your service.

**Visual Anthology** has been successfully tested on Windows 10 Professional Edition (64-bit). However, due to the fact that this is a completely new operating system, there are certain issues that must be addressed. Please carefully review this entire document prior to installing and using Visual Anthology in your Windows 10 based environment.

## **Preparing New Server**

This section will cover our specific recommendations for the setup of a Windows 10 machine that will run Visual Anthology.

- 1. Run all Windows updates. Make sure that all the computer systems have all the latest Windows 10 Updates.
- 2. For security reason, please change the default Windows workgroup of the computer system (in a single user install this may not be necessary.) Make sure that each workstation is in the same workgroup and that the Network "Location" is set to "Work". If set as a Public network you will be unable to correctly set up network sharing and drive mapping.
- 3. We also do not recommend using the following features- Fast User Switching, Roaming Profiles, Screen Saver forcing users to login, or Power Savers parking/hibernating the drive.
- 4. Disable Power Saving on the Network Adapter in the Device Manager.
- 5. Change the server to run advanced background services.
  - a. Click Start, right click "My Computer", choose properties
  - b. Click Advanced System Settings, the click settings

- c. Click Advanced, Click Background services, click "Apply and OK"
- 6. Change the Mouse auto-pointer settings to "snap to"
- 7. Modify automatic Windows updates. It is best to control when you want the updates done instead of having updates in the middle of a busy workday where it could disrupt business.
  - a. Select "Download Updates but let me choose when to install"
- 8. Change your display settings to 1024 X 768 (or greater)
- 9. Configure Power Options for maximum performance
  - a. Never hibernate
  - b. Never turn off monitor
  - c. No Screen Savers
- 10. Run the Anthology Installation File (Please note any special instructions if you are working with an Anthology Technician).
- 11. Configure network sharing- IMPORTANT
  - a. Set the groups of "Network" and "Everyone" full rights on the Anthology Directory installed to. This could be C:\program files\Anthology or C:\program files (x86)\Anthology or C:\program files (x64)\Anthology. Note that these permissions should be "Full Control", "Modify", "Read & Execute", "Read", and "Write".
  - b. Make sure these permissions are set for both "Sharing and Security"

#### **Moving Visual Anthology to new server**

The following instructions assume that the "old" PC is in working condition and can be accessed via the network, or at least the required files can be copied onto a USB flash key and transferred to the new machine. This method will only be successful if you are able to copy the ENTIRE Anthology folder, not just the data folder. It further assumes that the "new" PC is working and has already been attached to the same network as the "old" PC and that these two computers have access to each others files. If you only have access to the Data folder (such as a quickbackup zip), proceed instead to the next section titled "Restoring only Anthology Data."

- Locate the system file called "Astation.sys" on the old computer. This is generally found in the
   C:\Windows\System32 directory if it was a WinXP machine, and in the
   C:\ProgramData\Anthology folder if a Win 7/10 machine. Copy this file to the Temp directory on
   the new computer. You will need it later.
- 2. You will need a copy of the last upgrade you ran on your system. If you don't have the last upgrade you can download a copy of the current upgrade from the Anthology Website at:

- software <u>www.anthologysoftware.com</u> go to the download page. Save this file to the Temp directory on the new computer as well. Contact <u>Support@anthology.com</u> for the upgrade password.
- 3. Copy the entire Anthology folder (...\Program Files\Anthology) and its contents (all sub-folders) from the old computer to the new computer and place it under the C:\Program Files (x86) directory on the new computer. You will need full administrative access to do so.
- 4. On the old computer, be sure to rename the Anthology folder to "OldAnthology". This will prevent users from accidentally using the old data set from the old server. After a few days of no problems you should be able to completely delete this folder. Renaming the old folder is a critical step. If users accidentally use the old set and the new set of data there is no easy way to combine the two sets.
- 5. Copy the [new computer]\Temp\Astation.sys file to the "C:\ProgramData\Anthology" directory on the new computer. You may need to unhide this folder from the "Folder and Search Options" area.
- 6. Run the upgrade and open Anthology to reindex.
- 7. Note: if you are changing versions it may be necessary to run the upgrade on the workstations as well.
- 8. At the new server you will need to go to **master files > stations > details tab** and set the desired Receipt and Report printers to be used.
- 9. At the existing workstations you will need to disconnect the drive mappings pointing to the old server. Open the My Computer icon, right click on the drive map (likely G:\) and choose Disconnect.
- 10. Create new drive mappings on the workstations pointing to the new server, it's best to use the same exact drive letter used previously. You may need to provide the user and password for accessing the server. Verify that each workstation can open the Anthology data on the new server.

## Restoring only Anthology "Data" from a Backup

The following instructions are for when the old server is no longer accessible, and only a recent backup is available

#### **Installing Visual Anthology on Server**

If the old server is unavailable to retrieve the entire Anthology folder from you will need to first install Visual Anthology using your original install disk. If the install disk cannot be located contact <a href="mailto:Support@anthologysoftware.com">Support@anthologysoftware.com</a> for a replacement, a disk replacement fee may apply

- 1. On the new server, place disk into CD drive. A window may immediately appear asking what you wish to do with the CD. Choose to browse the CD and locate the Install file. Otherwise use the My Computer window to browse to the disk and run the install file.
- 2. Follow the wizard through the prompts, accepting all defaults. Make note of the directory path the program will be installed to, you will need this later.

- 3. Once the wizard completes there should now be an Anthology icon on the desktop or in the start menu. Run the icon so Visual Anthology can establish the rest of the program. Once the reindexing has completed exit out of the program completely.
- 4. Browse back to the Anthology folder and rename the Data folder to "Remove". After a few days of no problems you can delete the "Remove" folder.
- 5. Set the network sharing/permissions on the new Anthology folder. Follow the suggestions made on page 3 under the "Preparing..." section. The sharing and permission settings are critical in Win 10 servers.
- 6. Continue to the next document section entitled "Restoring Visual Anthology from Backup".

#### Restoring Anthology Data folder

Once Visual Anthology has been installed on the new server you can continue with restoring the Data folder.

- 1. You will need to contact Anthology Support in advance for the appropriate replacement astation.sys file. On the new server, if a Win 10 machine this file needs to be placed in the C:\ProgramData\Anthology folder. You may need to unhide the ProgramData folder using the "Folder and Search Options". If you are using Win2008, Win2012 or have an RDP/ThinStuff setup contact Support for the specific path for this file as each one is different.
- 2. You will need a copy of the last upgrade you ran on your system. If you don't have the last upgrade you can download a copy of the current upgrade from the Anthology Website at: <a href="https://www.anthologysoftware.com">www.anthologysoftware.com</a> go to the download page. Save this file to the Temp directory on the new computer as well. Contact <a href="mailto:Support@anthologysoftware.com">Support@anthologysoftware.com</a> for the upgrade password.
- 3. Copy the backup file to the new server directly into the newly installed Anthology folder, in C:\Program Files (x86) directory on the new computer. This should be the same path as was created in the install section starting on page 4 above.
- 4. Copy the replacement Astation.sys file to the "C:\ProgramData\Anthology" directory on the new computer. You may need to unhide this folder in the "Folder and Search Options" area.
- 5. If the data has been zipped or compressed, extract it into a folder called "Data". Make sure the files are directly under the Data folder and not another sub folder. For example you should be able to find the inventory file under the explicit path of
  - a. C:\Progam Files (x86)\Anthology\Data\Inv.dbf
- 6. Run the upgrade. If you downloaded this file from the Anthology website be sure to get the password before the Anthology Support office is closed.
- 7. You are now ready to start Visual Anthology on the new computer. Anthology should begin Reindexing, close the program when completed.
- 8. Note: if you are changing versions it may be necessary to run the upgrade on the workstations as well.

- 9. At the new server you will need to go to **master files > stations > details tab** and set the desired Receipt and Report printers to be used.
- 10. At the existing workstations you will need to disconnect the drive mappings pointing to the old server. Open the My Computer icon, right click on the drive map (likely G:\) and choose Disconnect.
- 11. Create new drive mappings on the workstations pointing to the new server, it's best to use the same exact drive letter used previously. You may need to enter the user and password needed to access the server's hard drive. Verify that each workstation can open the Anthology data on the new server.

### **Additional Recommended Third-Party Software**

The following are recommendations for third-party software that you consider running on a Visual Anthology server system. Please refer to the installation instructions provided by the software manufacturers.

- Remote Access Software: Ideally your Anthology server would have some sort of remote access
  software installed. The Anthology Customer Zone has a free utility called "Anthology Remote
  Access" on the Downloads page. Anthology techs may request use of this program when
  assisting on a tech call.
- Adobe Acrobat Reader: Users will need Adobe Reader (or another PDF viewer) installed on the system to read the support documents available on our website in the Customer Zone.
- Anti-Virus Software: You should protect your computer using Norton Anti-Virus, AVG, or
  Windows Defender. Make sure to add appropriate Exclusions/Exceptions to your security
  program for the Val.exe on the server, this will prevent the Auto-Protect function of most
  security programs from continually stopping and inspecting every anthology file change across
  the network.

#### In conclusion

The steps outlined above assume a level of familiarity with Windows and Windows networking. If you would prefer to have detailed support for the hardware you acquired on your own, your particular network configuration or to have the setup done by professionals with years of experience with both Windows and the installation of Anthology on Windows networks, you may want to consider Anthology Consulting Services. Your implementation tech can provide you with information about ACS, its costs and benefits.

Thanks for choosing Anthology!